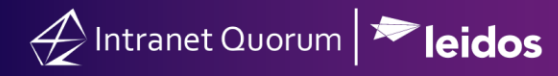

## **How to use IQ to Create an E-Fax Contact Record and Send an E-Fax**

**Market:** House

**Module:** Messages

**Purpose:** This guide provides instruction on how to use IQ to send email messages to a contact's fax machine using a House Outlook Exchange Server. Please contact your House IQ Consultant for questions on the technical configuration.

**Key Benefits**

IQ has the capability to fax messages to your constituents within its Messages module and thus, facilitates the process to send correspondence and create new contact record in IQ.

**Note**: This feature recommends that attachments which are included in the electronic faxed message are 20MB or less. Attachment types accepted are: PDF, Word, Excel, PowerPoint, and Text.

## **Create an E-Fax Contact Record for an E-Fax Message**

**1.** Navigate to **Contacts > Find Contacts > Find or Add a Contact.**

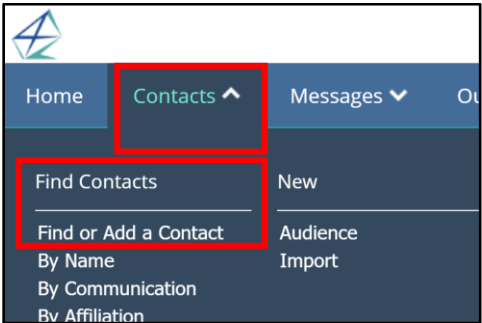

- **2.** In the Find Contact pane, enter information and click **Find Existing Contacts** to determine if the contact record exists in IQ.
- **3.** A set of results is displayed, click **Add Contact** and complete the steps to create a contact record**.** If the **Contact** exists, click on the existing contact.

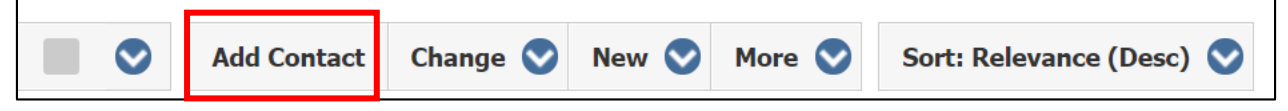

**4.** The Contact window opens. If there is existing fax information listed in the Contact record, it will appear under General in the **Online Info** field.

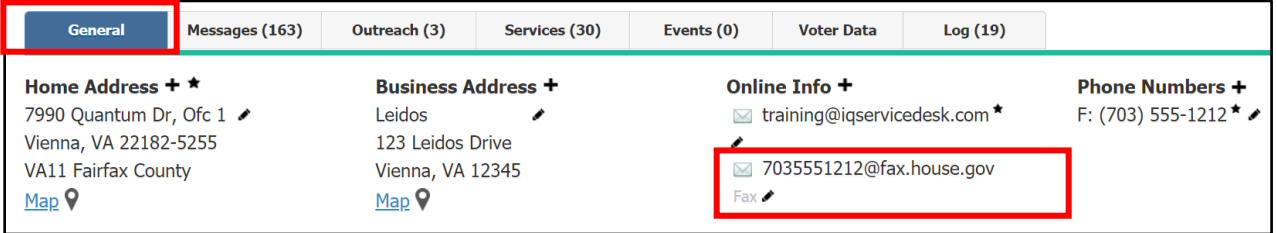

Page **1** of **3** Leidos proprietary 2021. This information may not be used, reproduced, disclosed, or exported without the written approval of Leidos. **5.** Select the **Online Info +** to add the E-Fax information, if it's not listed.

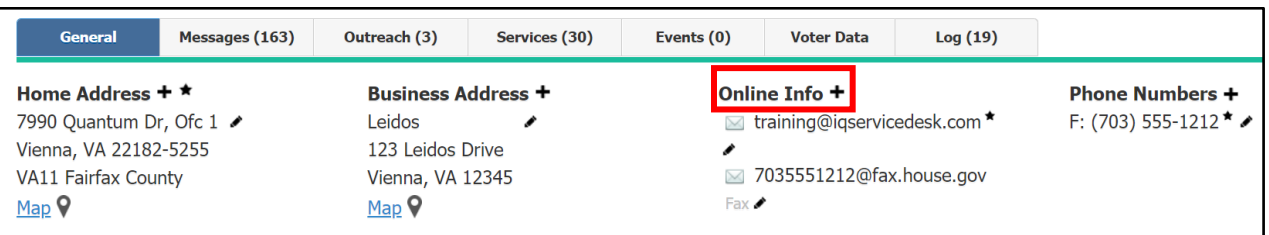

- **6.** Complete the fields for adding an **E-Fax**.
	- In the **Email Address** field, add the E-Fax information. For IQ, the **@fax.house.gov** is the default address. For example: **[703-555-1212@fax.house.gov](mailto:703-555-1212@fax.house.gov).**
	- In the **Description** field, type **Fax.**
	- Check **Primary,** if this is the preferred contact information to use. If not, leave it blank.
	- Select **Save.**

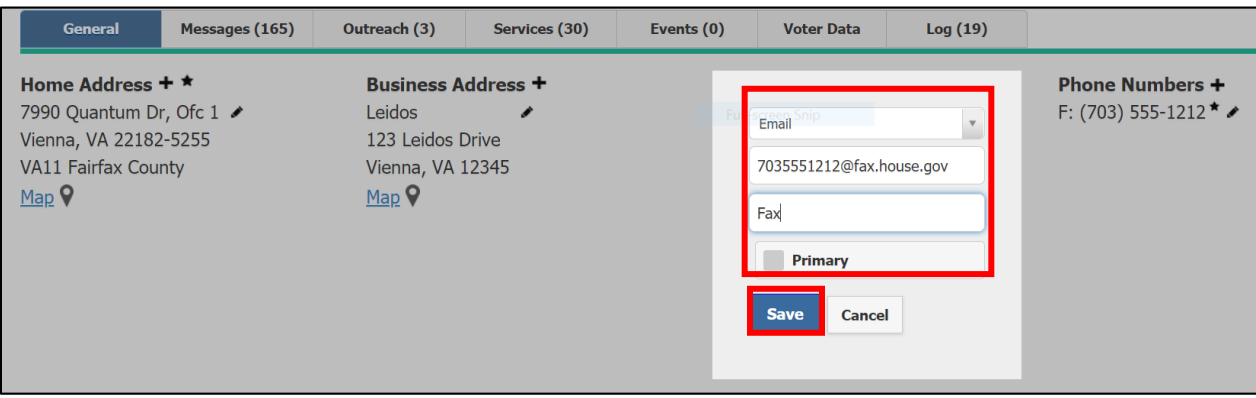

**7.** The E-Fax contact information will now be saved to the Contact record.

## **Send an E-Fax**

**1.** Navigate to the **Actions** drop-down and select **New Form Message**. The **Email Message** module appears.

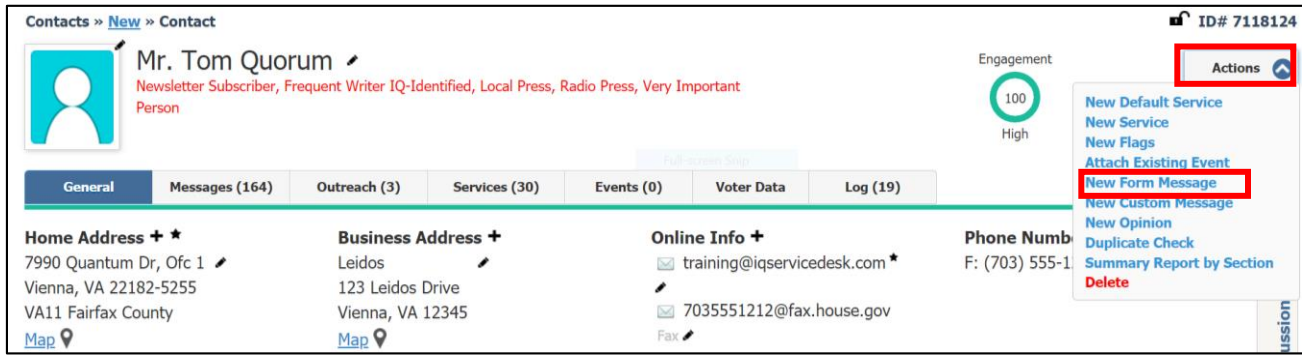

- **2.** Complete the necessary fields listed below to send an **E-Fax**.
	- Outgoing Email should be selected.
	- To Access the fax number by selecting the drop-down and choosing the fax number with **@fax.house.gov**. If the E-Fax number was listed in the Contact record it should appear.
	- Attachments Add attachments in the electronic faxed message. Attachment types accepted are: PDF, Word, Excel, PowerPoint, and Text.
	- Form Letter If sending a Form Letter, select the type. You have the option of customizing the Form Letter.

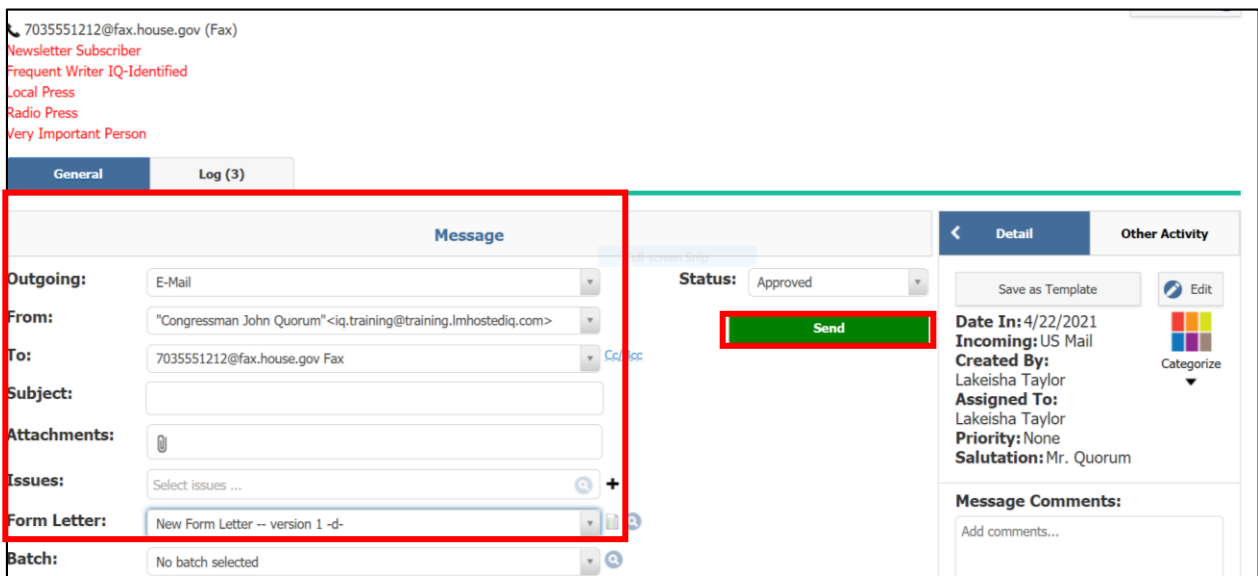

**3.** Select **Send**.